# **一人で学ぶGISを使った地質図の作成 -その3:データの編集と成果のアウトプット-**

# **高 橋 裕 平1)**

# **1.成果物(レイアウト)の確認**

**前回までで,既存データから目的とする地域の地 質図を作成した.操作の復習を兼ねて,あらためて体 裁がどうなっているかを確認してみる.**

**ソフトを立ち上げ,コメントを閉じ,メニューバーを 出す(高橋(2007a)の第2図).DisplayからSpatial Data...として,絵がついたメニューバーにする.その 左端の絵(Open...)からOpen Layout...で前回までに 作ったレイアウトを選び開く(Open).第1図に成果物 を示す.**

**もしも新たにオブジェクトを加えるのであれば, Layout ControlsのGroup1の並びにあるメニューの左 端のAdd Layer(s)(レイヤーが3層重なり,左に+記 号が付いた絵)から選んで加える.レイヤー(オブジェ**

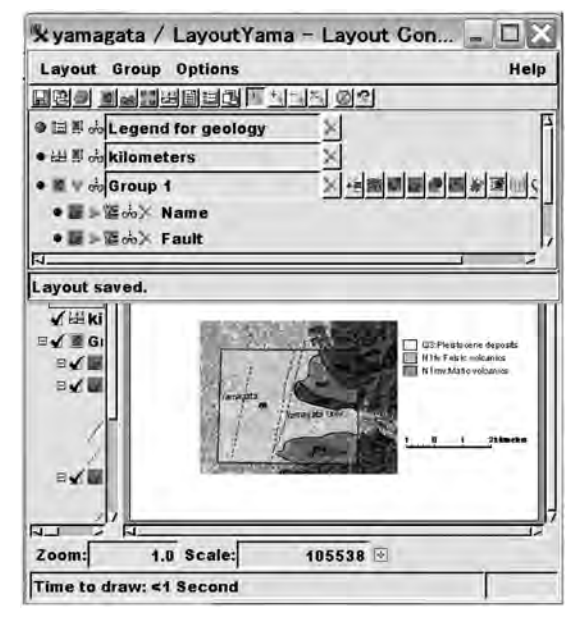

**第1図 Layout ControlとLayout View.**

**クト)の重なる順番は,メニューの右側にあるChange Layer Order(3枚の紙が重なった絵)で変えることが できる.オブジェクトが不要になったら,オブジェクト 名の並びにある操作記号の赤い×印(Remove)を押 す.レイアウトには入れておくが,表示させたくないと きにはメガネのマーク(Hide/Show)を押す.**

# **2.試料採集地点を記す**

**最近のGPSは軽量・小型化してきたので,地質調 査の携行品となってきた.地形図が容易に入手でき る日本国内でも,試料採集の際,その地点の緯度・経 度を容易に求められ便利である.GISを使ったデジタ ル地質図は位置情報を持っているので,現地で得た 緯度・経度の値から試料採集地点を図上に容易にプ ロットできる.**

**経度,緯度の順で,度を単位としたそれ以下を小 数で表示したテキストを用意する.たくさんのデータ がある場合は表計算ソフトで換算し,その結果をテキ ストにコピー・ペーストすると便利である.データをカ ンマで区切る(第2図).**

TN T lite の メインメニューより, Process, **Import/Export...の順でインポート画面にし,Object**

|  |                     |                          | ファイル(E) 編集(E) 書式(Q) 表示(V) ヘルプ(H) |  |
|--|---------------------|--------------------------|----------------------------------|--|
|  | 140.36, 38.23333333 |                          |                                  |  |
|  |                     | 140.3277778, 38.25527778 |                                  |  |
|  |                     |                          |                                  |  |
|  |                     |                          |                                  |  |
|  |                     |                          |                                  |  |
|  |                     |                          |                                  |  |
|  |                     |                          |                                  |  |

**第2図 経度・緯度データ(テキスト形式).**

**<sup>1)</sup> 産総研 東北産学官連携センター インター キーワード: GIS, 地質図, 公開, ウェブ** 

#### **一人で学ぶGISを使った地質図の作成 -その3:データの編集と成果のアウトプット-**

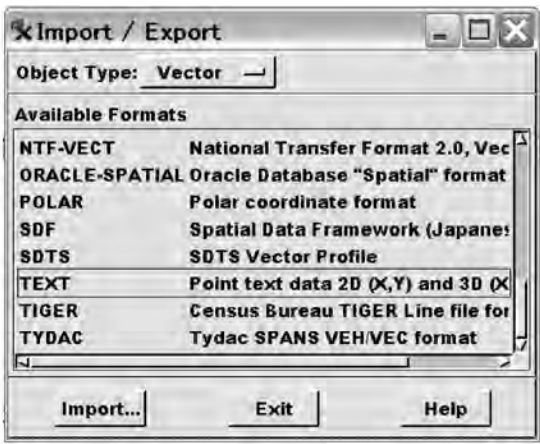

**第3図 TEXTをインポートするように設定.**

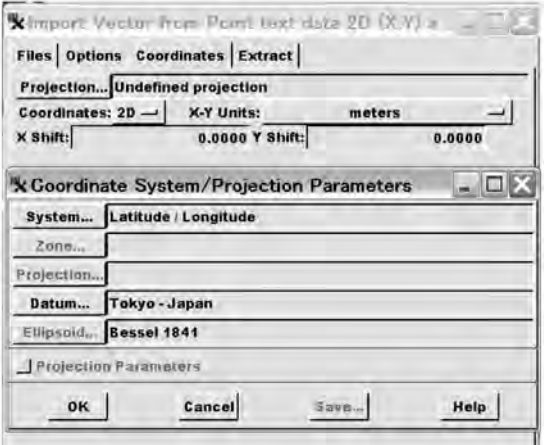

**第4図 Import Vector from Point text data 2D(X, Y)and** 3D (X, Y, Z) のCoordinates メニュー画面で, Pro**jection...からCoordinate System/Projection Parametersを出した.**

**TypeをVectorに,OperationをImportにする.ファイ ル形式一覧の中から TEXT を選択し,下にある Import...ボタンを押す(第3図).**

**Select Files画面で目的とするテキストファイルを選 び,OKを押す.すると,Import Vector from Point text data 2D(X, Y)and 3D(X, Y, Z)となる.この画面 の上の段の選択肢からCoordinatesを選ぶ.そのProjection...からCoordinate System/Projection Parameters として,System...をLatitude/Longitude, Datum...を通常国内ではTokyo-Japanとする(第4 図).GPSの測地系の設定によっては,Datum...は異**

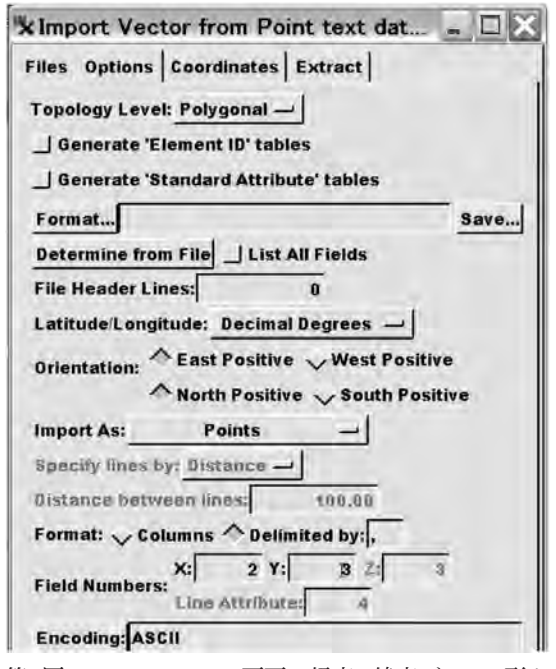

**第5図 Optionメニュー画面で経度・緯度データの形や テキストでのデータの並びに対応させる.**

**なるので注意が必要である.これらが設定できたら OKを押す.**

**Coordinatesメニュー画面でCoordinates: は,2D でよい.他の項はそのままでよい.**

**上段のメニューからOptionsを選び,インポートする データの設定を行う(第5図).Latitude/Longitude: がDecimal Degreesになっていることを確認する.下 のFormat: のDelimited by: がカンマ( , )になっている ことを確認する.これでデータが小数でデータの区切 りがカンマであることを定めた.X方向が経度,Y方 向が緯度になる.データのテキストで2番目と3番目が 経度と緯度にそれぞれ対応する(第2図)ので,X: を 2,Y: を3にする.**

**Importボタンを押すと,データの保存先を尋ねてく る.ここでは例としているファイル(yamagata.rvc)の 中に新しいオブジェクトを作る.名前はデフォルトの ままでもよいし,別に適当な名前にしてもよい.**

**これで一旦閉じて,データがインポートしているか 確かめてみる.最初のメニューバーからDisplay, Spatial Data...(左側のもの)から,例えば,一式揃え たレイアウトをOpen Layoutで表示する.Addで今回 のオブジェクトを重ねる.新たなオブジェクトの点が**

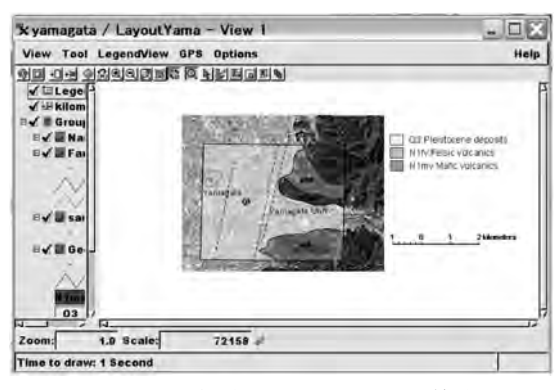

**第6図 試料採集地点が加わった地質図.**

**小さくて見えないことがあるかもしれない.そこでこ のオブジェクトのベクトル記号をクリックしてVector Layer Controlsの上段メニューのPointsを選ぶ.ここ ではどの点も同じ記号にするため,Select: をAll, Style: をAll Sameとして,Specify...を押しPoint Style Editorから記号を編集する.第6図は地質図上に試 料採集のポイントデータが加わった例である.**

# **3.編集(修正)の要領と留意点**

**地質調査データが加わると,既にある地質図の境 界線を変更する必要が出てくる.あるいは,新たな地 質単元を加えることもある.それには既に述べたベク トルデータの取扱いと同じ要領で行えばよい(高橋, 2007bの第2章).すなわち,メインメニューのEditか ら,Spatial Data,Spatial Data...,Spatial Data Editor のOpen...で目的とするオブジェクトを選ぶ.Vector Tolls(高橋(2007b)の第2図)を使い,線の削除や加 筆を行う.その際の留意点は,次の通りである.**

- **・作業するベクトル要素を選ぶ.多くの場合は線だ けを選ぶ(高橋(2007b)の第3図).これを行わない と一部の線だけを選んだつもりがポリゴンなど余 計なものまで選択してしまう.**
- **・周辺のポリゴン,場合によってはラインの属性を取 り除く.高橋(2007b)の第6図のPolygon Data Baseで既存の属性を削除して,アタッチメントのボ タンの押し込みを外す.これでポリゴンの属性が 無くなったはずである.**
- **・新しいポリゴンが確定したら,あらためて属性の指 定を行う.**
- **作業中によくあるトラブルと対処法は次のとおりで**

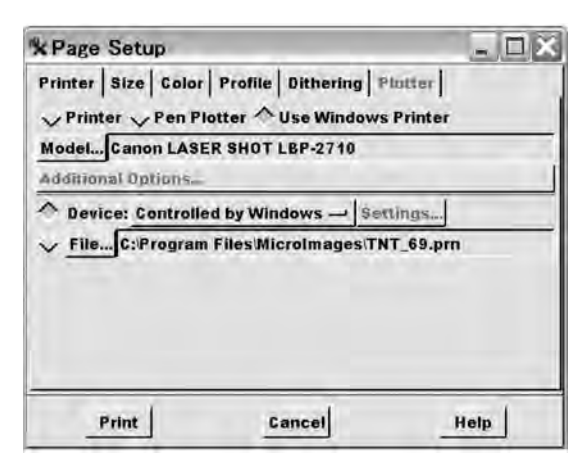

**第7図 印刷設定画面.**

**ある.**

- **・編集中,突然線が勝手に延びたりする.そこでこま めに保存をする.**
- **・ファイルを開こうとしても開かないときがある.フォ ルダー内を見るとlockファイルが生じていることが ある.そのファイルを削除してファイルを開く.**

### **4.印刷**

**説明などで作成した地質図を配布する必要があ る.そこで仕上がりを意識したレイアウトを印刷してみ る.最初のメインメニューバーで,SupportからPrint Fromを選ぶ.Layout...で目的のレイアウトを選びOK を押す.すると,Page Setupの画面になる.ここで利 用するプリンターを選ぶ.Windows を使う場合, PrinterメニューでUse Windows,Device: をControlled by Windowsとする.このほか画面の上段の メニューから必要なものがあれば調整する(第7図).**

**地質図なら大きく印刷したいが,このフリーソフトで はA4サイズまでしか印刷できない.高価なフル装備 のソフトでも大形プリンターで印刷するためには,別 料金でオプションのキーを取得する必要がある.そこ でその代替としてウェブ公開や別形式で保存してデー タを提供する.**

# **5.アトラスで公開**

**地理情報システムの無料閲覧ソフトは,TNT atlas である.このソフトをユーザーがあらかじめダウンロー**

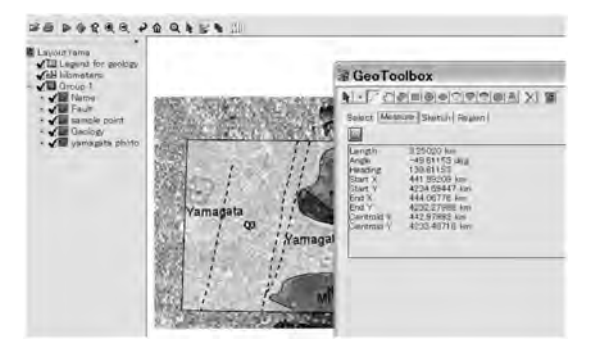

**第8図 Atlas上で表示させ,2点間の距離の測定を行っ たところ.**

**ドしておけば,TNTmipsで作成された情報を容易に 閲覧できる.**

**メインメニューバーのSupportのTNT atlas Assembly Wizardを選びFileでNew Fileを選び(白い四角 形),New File Name: で新たなファイル名を入力す る.Select Objectで表示したいオブジェクトを選ぶ. 仕上げで作成したレイアウトがよい.**

**TNTatlasでこのレイアウトを表示すると,WebGIS で提供される情報サービスとよく似た形になる.左の コラムでレイアウト中のオブジェクトの加減ができる. 図の拡大縮小,距離や面積の測定が簡単にできる (第8図).**

**成果物とともにこのソフトを付けてCDで配布すれ ばよい.あるいはウェブサイトでファイルごと公開す る.**

#### **6.他の形式で公開**

**単に地質図だけを見たい場合,閲覧ソフトをわざ わざインストールするのは煩雑で,結局成果物を見て もらえない可能性がある.そこでもっと汎用的な形で も配信した方がよい.そのためには,成果物をラスタ**

**ー形式にして,それを画像(イメージ)とする.**

**最終の成果のレイアウトを開く(Display,Open, Open Layout...).Layout ControlsのLayoutでRender to Rasterで表示のレイアウトをラスター化する.そ のラスターオブジェクトを新しいレイアウトにする.そ こでまたLayout ControlsのLayoutから,今度はRender to SVGを選ぶ.するとPNG形式の画像となる. それをウェブで公開する.**

# **7.あとがき**

**3回に分け,フリーのGISソフトを使った地質図作成 の基礎を紹介した.今回盛りきれなかった衛星デー タの取り込みや標高データの解析などについては, 株式会社オープンGIS(2004)に紹介されている.**

**かつて筆者は,一般教養に対応するウェブを利用 した地質入門の解説を行った(高橋, 2005).その中 で地理情報システム(GIS)のフリーソフトとサンプルデ ータのサイトを紹介したが,そのサイトの解説でGISを 独学で学ぶのは困難であろうと述べた.今回の3回に 分けた解説は,そのサイトを補う.活用されれば幸い である.**

#### **文 献**

- **株式会社オープンGIS(2004):ティーエヌティーミップス/ライト チュ ートリアル・ガイド,6.9ver.74p.**
- **高橋裕平(2005):ウェブを利用した地質入門.地質ニュース,no.610, p.39-44.**
- **高橋裕平(2007a):一人で学ぶGISを使った地質図の作成-その1: 位置情報をつけ,ラスター画像を扱う.地質ニュース,no.638, p.53-58.**
- **高橋裕平(2007b):一人で学ぶGISを使った地質図の作成-その2: ベクトル地質図の作成と体裁.地質ニュース,no.639,p.54-60.**

**TAKAHASHI Yuhei(2008):Introduction to GIS for field geologists. Part 3 How to distribute digital geologic maps.**

**<受付:2007年9月2日>**